## **CollègeAhuntsic**

**Guide**

**Réinitialiser un cours sur** *Moodle*

Rédigé par : Bureau de l'Innovation Numérique et Technopédagogique – (BINT) 2023-09-07

## **Réinitialisation d'un cours sur Moodle**

Allez dans le cours en question.

**1.** Cliquez sur « **Plus** » ensuite, « **Réutilisation de cours** ».

## **Test DanLen**

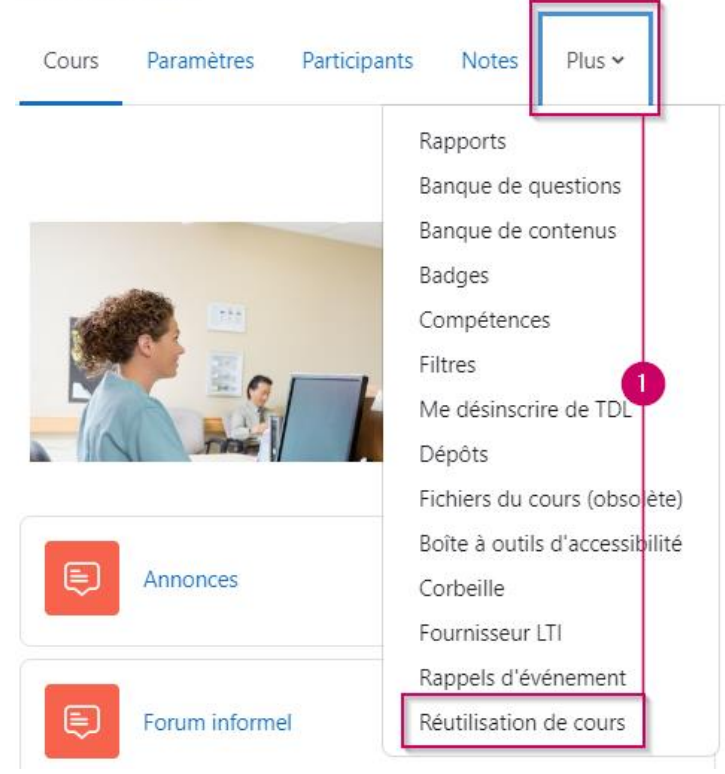

**2.** Cliquez sur « **Importation** », ensuite « **Réinitialiser** ».

## **Test DanLen**

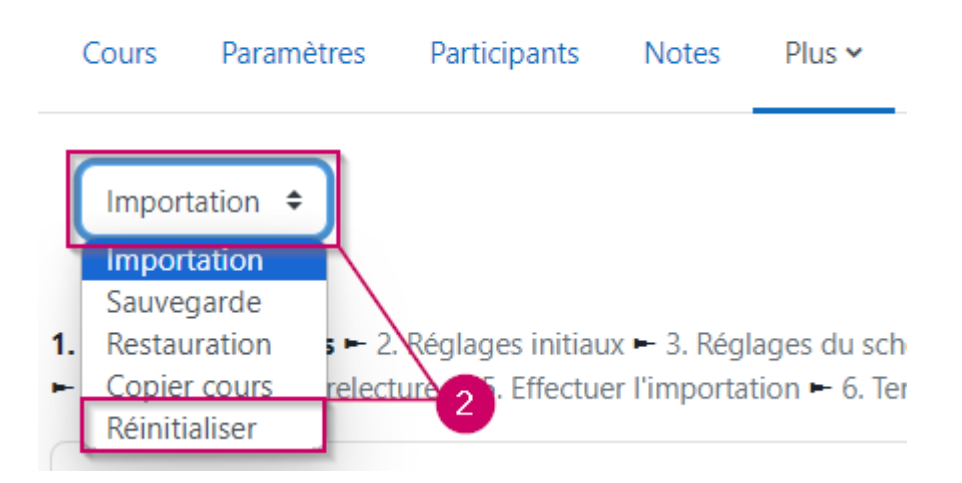

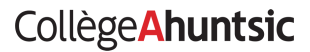

**3.** Glissez la page vers le bas, et cliquez sur le bouton « **Sélection par défaut** ».

Moodle sélectionnera automatiquement les données à supprimer.

**NOTE** : vous pouvez aussi cocher/décocher les données que vous voulez supprimer ou pas.

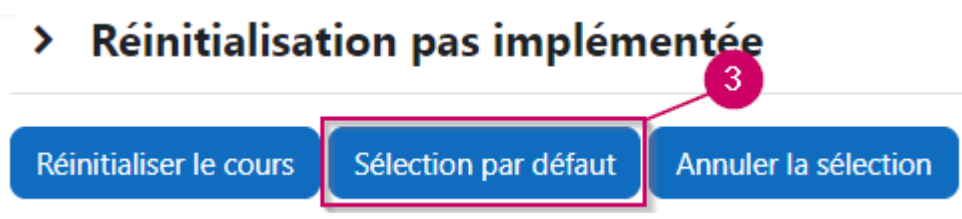

**4.** Glissez la page vers le bas, et cliquez sur le bouton « **Réinitialiser le cours** ».

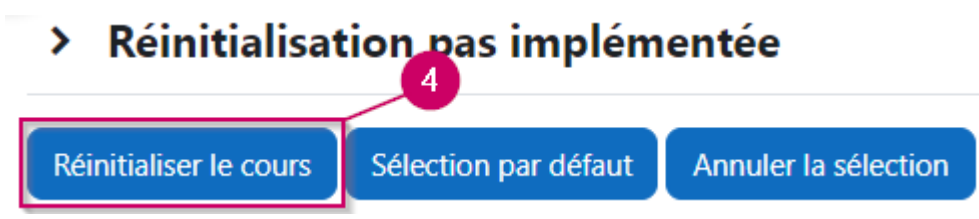

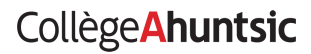